## **Sistemi Informatici per il supporto alle decisioni Modulo 7b**

#### **COME RICERCARE, SELEZIONARE E ORDINARE**

Precedentemente si sono evidenziate le operazioni fondamentali per la creazione di archivi elettronici e le procedure per estrarre informazioni; si cercherà di approfondire i concetti ponendo l'accento sull'utilità e su alcune delle possibili applicazioni degli archivi informatizzati nel campo lavorativo.

La **ricerca** delle informazioni, che equivale ad una selezione di dati da un insieme attraverso criteri assegnati ed assegnabili di volta in volta, è una procedura con la quale ci misuriamo procedura con la quale ci misuriamo ogni giorno, più volte al giorno.

### Ad es. si opera su un **database** quando:

- si effettuano operazioni bancarie;
- si marca il cartellino segnatempo in ufficio;
- si usa un motore di ricerca su Internet.

Questi ulteriori esempi sono stati riportati per far comprendere la **trasversalità** delle applicazioni e le **reali potenzialità** dei database nel mondo d'oggi, dove la crescente importanza dell'informazione e la costante evoluzione dell'automazione hanno fatto dell'informatica la disciplina più importante di questo nuovo millennio.

La modalità di **ricerca** attraverso la selezione di dati avviene, indipendentemente dal tipo di software per la gestione dei database che si utilizza, attraverso i seguenti passaggi logici riassumibili graficamente in questo schema:

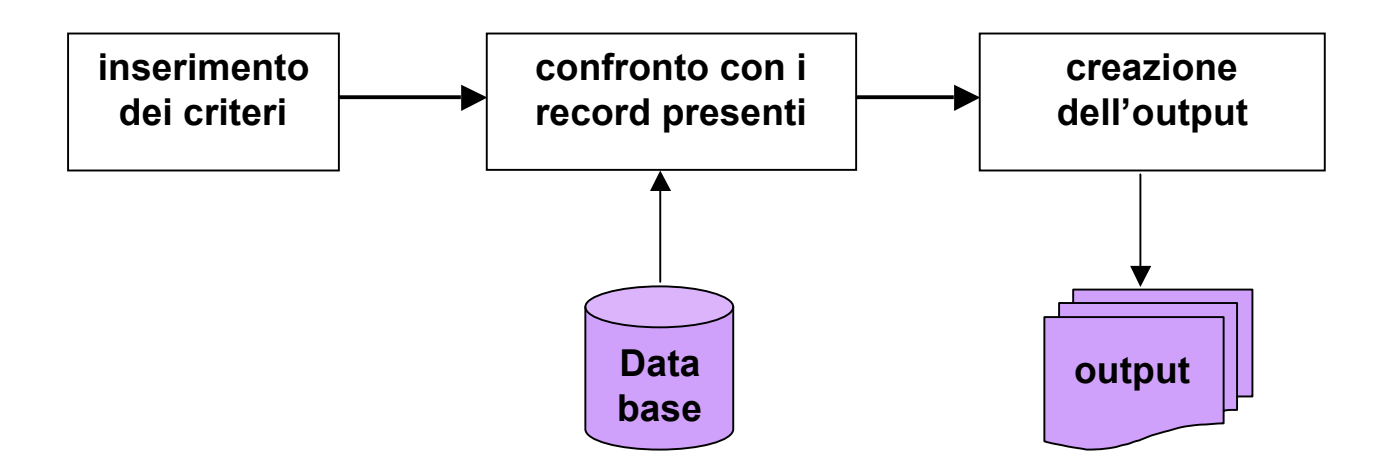

Attraverso tali passaggi, che vengono ripetuti ogni qual volta l'utente modifica i criteri di selezione o il database sul i criteri di selezione o il database sul quale va ad operare la query, viene generata una generata una **nuova tabella uova tabella** di dimensioni variabili, secondo il numero di record che rispettano i criteri impostati.

Le query sono dinamiche, ovvero sono programmabili a seconda dei record ricercati, ma in Microsoft Access è possibile creare più query da applicare allo stesso archivio, in modo da rendere **permanenti** i criteri impostati.

In Microsoft Access sono disponibili numerosi **tipi di query**:

> **Query di SELEZIONE Query con PARAMETRI Query a CAMPI INCROCIATI**  Query di COMANDO **Query SQL**

### **QUERY DI SELEZIONE**

- Una query di selezione è il tipo più comune di query.
- Tale query recupera i dati provenienti da una o più tabelle e visualizza i risultati in un foglio dati nel quale, con alcune limitazioni, è possibile aggiornare i record.
- Una query di selezione consente inoltre di raggruppare dei record e calcolare somme, medie, conteggi e altri tipi di totali.

### QUERY CON PARAMETRI QUERY CON PARAMETRI

- Una query con parametri è una query che, durante l'esecuzione, visualizza una finestra di dialogo che richiede informazioni: ad es. richiede di specificare i criteri per il recupero di record o di immettere il valore da inserire in un campo.
- È possibile strutturare la query in modo che vengano richieste più informazioni: ad es. due date se si desiderano recuperare tutti i record che rientrano in un determinato intervallo di tempo.

#### QUERY A CAMPI INCROCIATI QUERY A CAMPI INCROCIATI

- Le query a campi incrociati consentono di calcolare e di ristrutturare i dati per semplificarne l'analisi.
- Questo tipo di query consente di eseguire una somma, una media, un conteggio o qualsiasi altro tipo di totale sui dati raggruppati in base a due tipi di informazioni, uno nella parte inferiore sinistra del foglio dati e l'altro nella parte superiore.

### QUERY DI COMANDO QUERY DI COMANDO

Una query di comando consente di apportare modifiche o di spostare molti record con una sola operazione.

Sono disponibili quattro tipi di query di comando:

- Query di eliminazione. Questo tipo di query elimina un gruppo<br>di record da una o più tabelle. Con le query di eliminazione vengono eliminati sempre record interi, non sono determinati campi al loro interno (SQL=DELETE).
- **Query di aggiornamento.** Questo tipo di query apporta modifiche globali a un gruppo di record di una o più tabelle. Con una query di aggiornamento è possibile modificare i dati di tabelle esistenti (SQL=UPDATE).
- **Query di accodamento.** Questo tipo di query aggiunge un gruppo di record di una o più tabelle alla fine di una o più tabelle. Anziché digitare nuovamente tutte le informazioni, è possibile accodarle alla propria tabella Clienti (SQL=INSERT).
- **Query di creazione tabella.** Questo tipo di query crea una nuova tabella in base a tutti i dati o parte dei dati contenuti in una o più tabelle ( SQL=SELECT INTO/CREATE TABLE).

### QUERY SQL

- Questo tipo di query viene creato tramite un'istruzione SQL(\*) .
- Il linguaggio SQL (Structured Query Language) consente di eseguire ricerche, aggiornare e gestire database relazionali, quali i database di Access.

(\*) Istruzione o stringa SQL: espressione che definisce un comando SQL, come SELECT, UPDATE o DELETE e include clausole come WHERE e ORDER BY. Le stringhe/istruzioni SQL vengono usate tipicamente nelle query e nelle funzioni di aggregazione.

 $\mathcal{L}_\text{max}$  and  $\mathcal{L}_\text{max}$  and  $\mathcal{L}_\text{max}$  and  $\mathcal{L}_\text{max}$  and  $\mathcal{L}_\text{max}$  and  $\mathcal{L}_\text{max}$  and  $\mathcal{L}_\text{max}$ 

Quando si crea una query in **visualizzazione Struttura (della query)**, vengono costruite parallelamente le istruzioni SQL equivalenti.

- Infatti, per la maggior parte delle proprietà delle query disponibili nella finestra delle proprietà in visualizzazione Struttura esistono proposizioni e opzioni equivalenti in **visualizzazione SQL**.
- Se lo si desidera, è possibile visualizzare o modificare l'istruzione SQL in visualizzazione SQL. Dopo aver modificato una query in visualizzazione SQL, tuttavia, è possibile che l'aspetto della query risulti diverso rispetto a quello visualizzato precedentemente in visualizzazione Struttura.

Alcune query SQL, definite **query specifiche** del linguaggio<br>SQL, non possono essere create nella griglia di struttura.

- Per le query di tipo pass-through<sup>(1)</sup>, le query di definizione dati<sup>(2)</sup> e le query di unione<sup>(3)</sup>, è necessario creare le istruzioni SQL direttamente in visualizzazione SQL.
- Per le sottoquery<sup>(4)</sup> le istruzioni SQL vengono immesse<br>nella riga Campo o nella riga Criteri della griglia di<br>struttura della query.
- <sup>(1)</sup> Query pass-through: query SQL utilizzata per inviare comandi direttamente a un database<br>server ODBC. Quando si effettua una query pass-through, si lavora direttamente con le<br>tabelle sul server, anziché ottenere l'ela di database Microsoft Jet. di database Microsoft Jet.

\_\_\_\_\_\_\_\_\_\_\_\_\_\_\_\_\_\_\_\_\_\_\_\_\_\_\_\_\_\_\_\_\_\_\_\_\_\_\_\_\_\_\_\_\_\_\_\_\_\_\_\_\_\_\_\_\_\_\_\_\_\_\_\_\_\_\_\_\_\_\_\_\_\_\_\_\_\_ \_\_\_\_\_\_\_\_\_\_\_\_\_\_\_\_\_\_\_\_\_\_\_\_\_\_\_\_\_\_\_\_\_\_\_\_\_\_\_\_\_\_\_\_\_\_\_\_\_\_\_\_\_\_\_\_\_\_\_\_\_\_\_\_\_\_\_\_\_\_\_\_\_\_\_\_\_\_

- <sup>(2)</sup> Query di definizione dati: Query specifica di SQL che contiene istruzioni in Data Definition Language (DDL) le quali permettono di creare e modificare oggetti del database.
- <sup>(3)</sup> Query di unione: Query che utilizza l'operatore UNION per combinare i risultati di due o più query di selezione.
- <sup>(4)</sup> **Sottoquery**: Istruzione SQL SELECT interna a un'altra query di selezione o di azione.

#### Per fissare le idee procediamo con la creazione di un esempio sulla tabella **Libri** del database **Biblioteca**.

Abbiamo visto (tra le altre) le modalità per la creazione di una query per conoscere tutti i volumi disponibili (che chiameremo **Disponibilità**). Se l'utente ha, però, bisogno di tutti i volumi editi da Feltrinelli, non dovrà necessariamente modificare la query **Disponibilità** inserendo nuovi criteri, ma si limiterà a creare una nuova query **Feltrinelli** che memorizzerà i criteri di selezione inseriti e li renderà permanenti.

Operando in tal modo, l'utente avrà a disposizione tutta una serie di query **già impostate**, pronte per essere eseguite sulle tabelle del database.

I risultati delle query varieranno al **variare della tabella** sulla quale operano, consentendo all'utente di avere sempre un output aggiornato. Precedentemente si sono approfonditi i Precedentemente si sono approfonditi i temi relativi ai **criteri**, sottolineando l'aspetto procedurale dell'inserimento dei criteri nell'ambito di una query.

Un esempio è rappresentato dalla Un esempio è rappresentato dalla creazione di una query che opera su più campi e consente di avere una più campi e consente di avere una risposta a domande del tipo:

> ■ E' disponibile il libro edito dalla Mondadori e scritto da R. Stout?

Tale query opera su più campi, ed in particolare su **Disponibilità**, **Casa editrice** ed **Autore**, e non genera necessariamente un output costituito da un unico record, poiché nella nostra biblioteca è molto probabile che sia disponibile più di un unico libro edito dalla Mondadori dell'autore R. Stout.

Tali query stabiliscono delle tabiliscono delle **regole** restrittive tra i vari criteri che vengono applicati ad altrettanti campi. Ciò vale a dire che nella tabella Ciò vale a dire che nella tabella troveremo solo i libri che rispettano tutti e tre i criteri.

L'elenco dei libri si andrà sfoltendo man mano che si applicano criteri ai vari campi della tabella. Infatti, nell'esempio precedente l'output sarebbe molto più significativo se si inserisse tutto (o anche parte, attraverso l'uso del carattere jolly **\***) il titolo del libro.

### Si riportano a titolo di esempio varie tabelle che riassumono la selezione effettuata utilizzando più criteri:

#### La tabella **Libri** di partenza

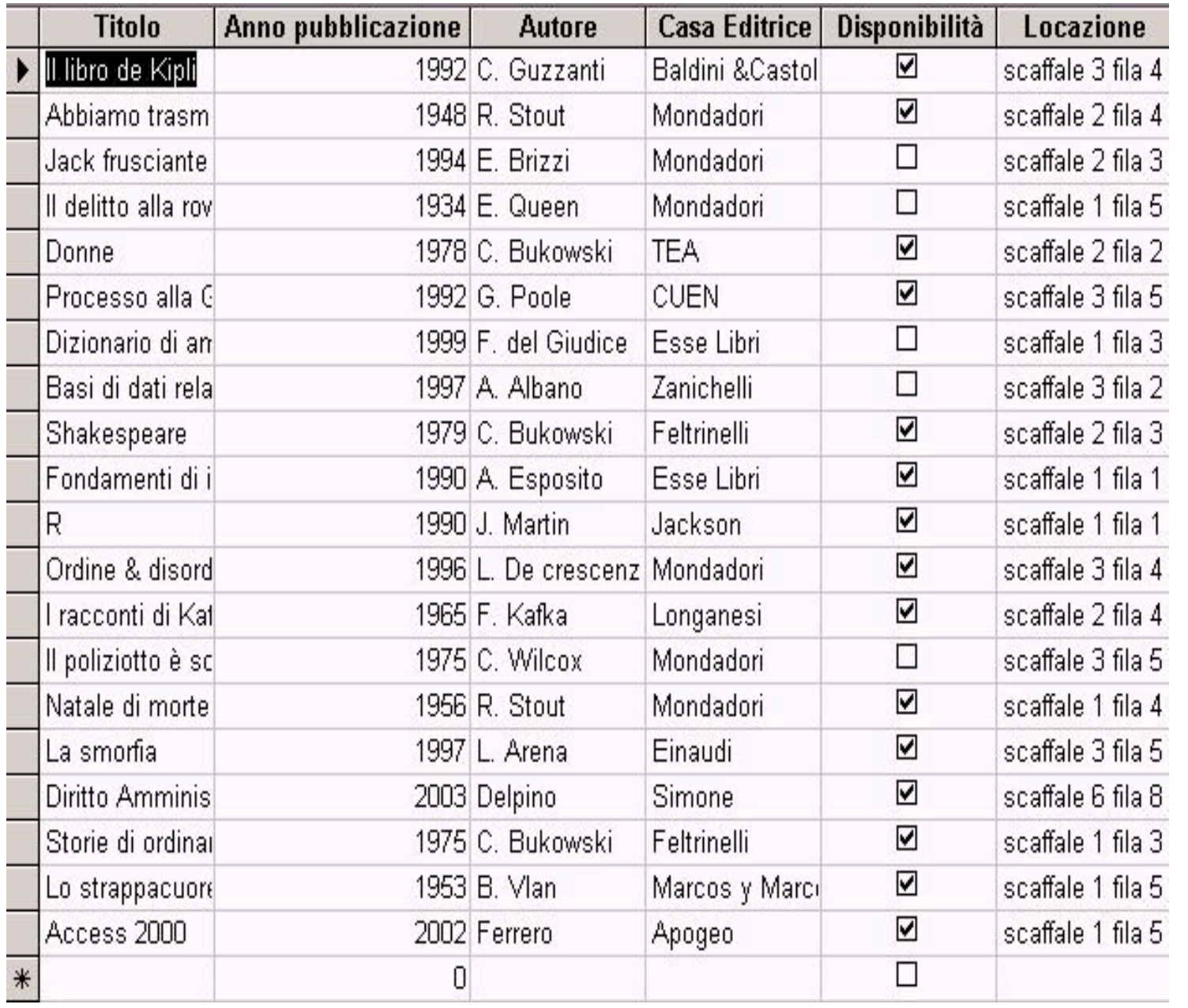

**Sistemi Informatici per il supporto alle decisioni** - Modulo 7b: Come ricercare, selezionare e ordinare. *Prof. Crescenzio Gallo - Università di Foggia - c.gallo@unifg.it*

La tabella risultante dall'applicazio ne del criterio sul campo Disponibilità

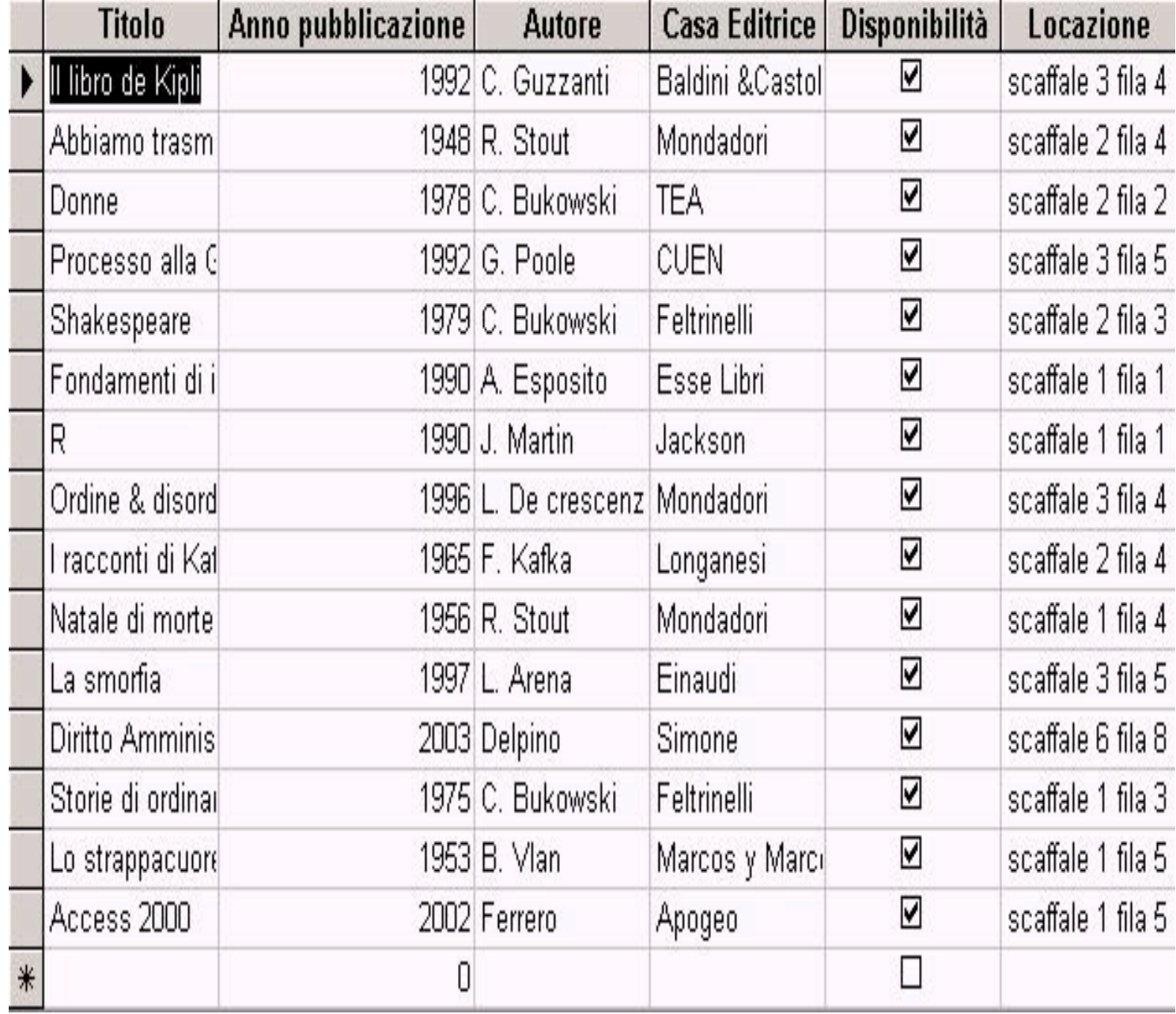

**Sistemi Informatici per il supporto alle decisioni** - Modulo 7b: Come ricercare, selezionare e ordinare. *Prof. Crescenzio Gallo - Università di Foggia - c.gallo@unifg.it*

La tabella risultante dall'applicazione del criterio sulla Casa Editrice e l'Autore

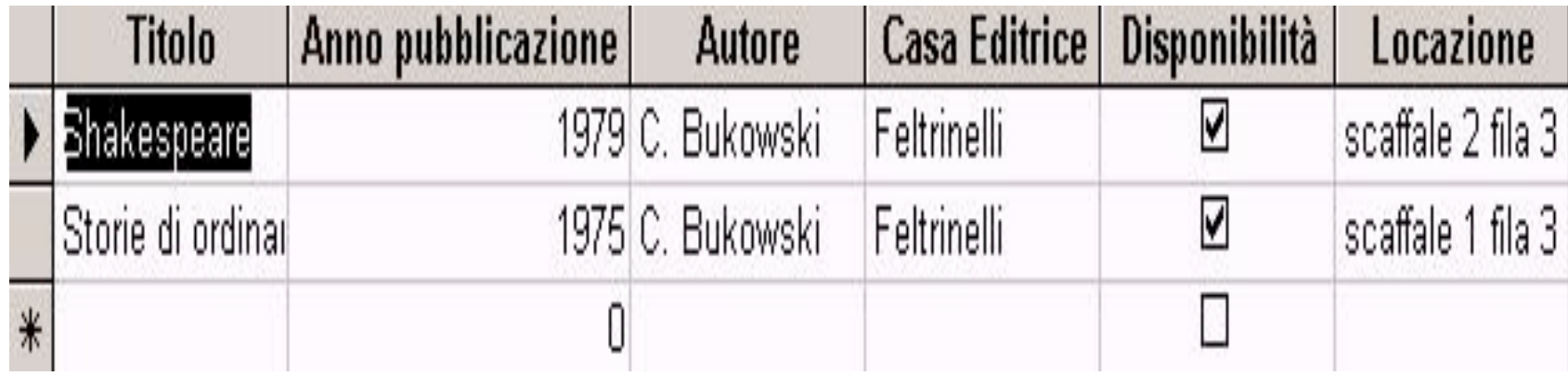

Ovviamente il risultato visibile sarà solo l'ultima tabella, avendo integrato i tre criteri in un'unica query.

Nell'utilizzo di Microsoft Access per la selezione di record all'interno di archivi, può però nascere l'esigenza di conoscere l'esistenza o meno di libri editi, ad esempio, o da **Feltrinelli** o da **Esse Libri Esse Libri**.

Tale esigenza si riassume nell'inserimento di più criteri applicati però allo stesso campo (la Casa però allo stesso campo (la Casa Editrice).

Tale operazione di selezione si effettua Tale operazione di selezione si effettua attraverso l'uso di **operatori logici**, che sono di due tipi fondamentali:

**Inclusivi**

**Esclusivi.**

I primi servono per porre una alternativa tra i due o più criteri. Servono in pratica ad ottenere una selezione di tutti quei record che rispettano un criterio oppure l'altro.

### Nell'esempio si utilizzerà un operatore che consenta tale inclusione nell'ambito della tabella di output. Essa dovrà contenere tutti i libri che sono editi sia dalla Feltrinelli sia dalla Esse Libri.

L'inserimento della riga **criteri** nella struttura della query dovrà rispettare la seguente sintassi:

■ "Feltrinelli" OR "Esse Libri", dove OR è l'operatore logico che include o il primo criterio (Feltrinelli) o il secondo (Esse Libri), ed è la traduzione nella lingua inglese del nostro **oppure** (non esclusivo, come il *vel* latino).

### La tabella risultante sarà la seguente:

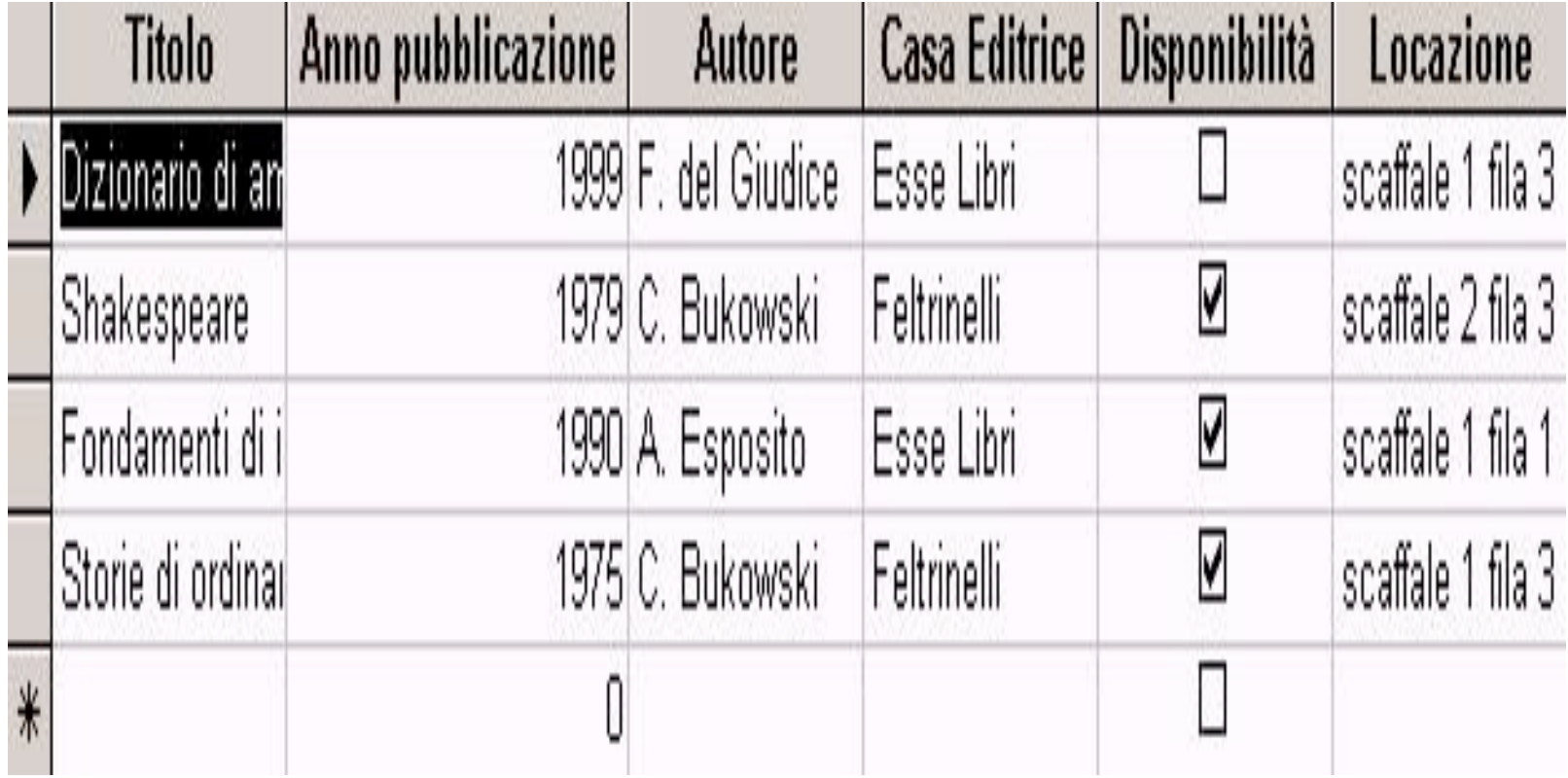

Un'ulteriore esigenza di selezione può nascere in merito al titolo di un libro che nascere in merito al titolo di un libro che deve contenere sia la parola "storie" sia la parola "ordinaria".

In questo caso l'operatore logico da applicare al campo **Titolo** dovrà essere **esclusivo**, dovrà cioè escludere tutti quei libri che contengono nel titolo o la sola parola "storie" o la sola parola "ordinaria" , mentre dovrà inserire nell'output tutti quei libri che le contengono entrambe.

Prima di procedere alla descrizione Prima di procedere alla descrizione delle modalità d'inserimento dei criteri, si deve sottolineare che, operando su di un testo, bisogna considerare la **posizione** che le parole-criterio hanno nell'ambito del titolo.

Poiché tale posizione (all'inizio, tra altre parole o alla fine del titolo) non è necessariamente nota a priori, si dovranno utilizzare i caratteri jolly \* e ?<sup>(1)</sup>, che rendono le parole indipendenti dalla che rendono le parole indipendenti dalla loro posizione nel testo.

<sup>(1)</sup> Nel linguaggio SQL standard, i caratteri jolly utilizzati sono invece % (al posto di \*) e *\_* (al posto di ?).

 $\_$ 

L'inserimento della riga **criteri** nella struttura della query dovrà rispettare la seguente sintassi:

> ■ "\*storie\*" AND "\*ordinaria\*", dove **AND** è l'operatore logico che include sia il primo criterio (storie) sia il secondo (ordinaria), ed è la traduzione nella lingua inglese del nostro **e**.

#### La tabella risultante sarà la seguente:

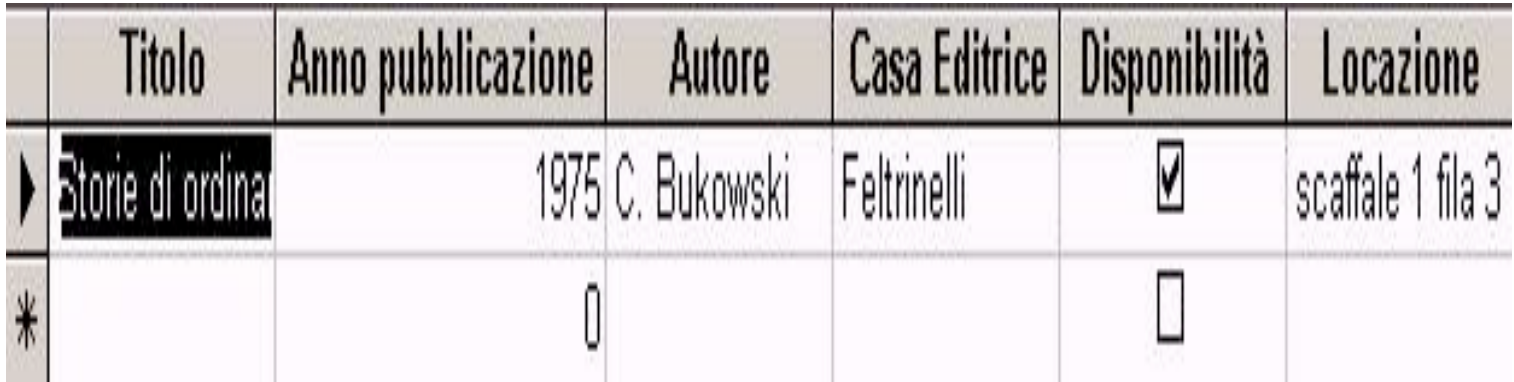

### Altri operatori utilizzabili per selezionare informazioni sono quelli che operano sul **valore dei dati**, confrontandoli con costanti predefinite dall'utente.

Questi operatori, facendo sempre riferimento alla nostra biblioteca, consentono di rispondere a domande del tipo:

> ■ Quali libri della biblioteca sono stati pubblicati prima del 1990?

Per utilizzare questi operatori è sufficiente formulare una richiesta di informazioni di questo tipo:

■ Di quali libri della biblioteca il valore del campo (numerico) Anno è **minore** del valore 1990?

L'operatore in oggetto è, infatti il simbolo minore (<), e la sintassi da utilizzare all'interno della casella criteri sarà (ad esempio):

**<1990**

L'operatore maggiore (>) si applicherà, invece, nei casi in cui si ricerchino i libri pubblicati dopo il 1990 utilizzando, pubblicati dopo il 1990 utilizzando, quindi, la sintassi:

**>1990**

E' possibile utilizzare anche il simbolo possibile utilizzare anche il simbolo **=** quando si vuole includere nella ricerca quando si vuole includere nella ricerca l'estremo. In altri termini, per ricercare nell'archivio i libri pubblicati dal 1990 in poi, è possibile impostare come ricerca **<=1990** oppure, in caso contrario: **>=1990**

In altri casi, ancora, può essere utile definire un intervallo di ricerca definire un intervallo di ricerca attraverso gli operatori attraverso gli operatori

«**Between …and….**»

Se per ipotesi, cerchiamo libri editi tra il 1990 e il 1993, la sintassi sarà:

> **Between 1990 and 1993** oppure **>=1990 and <=1993**

Per completare la trattazione degli strumenti logici a disposizione degli utenti di database, è bene precisare che tutti gli operatori (sia di confronto che logici) che si sono singolarmente esaminati sono tra loro **componibili**, è cioè possibile creare delle query all'interno delle quali si possono effettuare contemporaneamente delle selezioni per contenuto e logiche, dando cioè la possibilità di effettuare domande del tipo :

### E' disponibile il libro edito dalla **Mondatori** o dalla Feltrinelli, scritto da **R. Stout, il cui titolo contiene le parole storie** e **ordinaria**?

### Quale sarà, allora, la risposta a questa domanda, in base ai dati presenti nell'archivio?

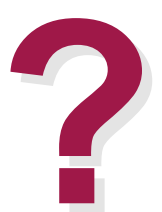

# **I FILTRI I FILTRI**

I **filtri** sono strumenti molto efficaci che permettono di ottimizzare la permettono di ottimizzare la visualizzazione di tabelle risultanti da visualizzazione di tabelle risultanti da query.

I **filtri**, in altri termini, consentono di isolare, mostrandoli a video, solo i record che l'utente ha esigenza di vedere, nascondendo tutti gli altri.

Per agevolarne l'uso, in Microsoft Access esistono dei filtri già presenti attivabili attraverso i pulsanti presenti sulla barra degli strumenti:

Il **filtro in base a selezione iltro in base a selezione** consente, consente, ad esempio, di isolare tutti quei record il cui valore del campo sia uguale a quello cui valore del campo sia uguale a quello selezionato nel momento in cui si clicca sul bottone  $\mathbb{V}$ .

### In questo caso i record indesiderati sono tutti quelli non filtrati e, quindi non visualizzati.

Applicando ad esempio alla query **Disponibilità Disponibilità** del database del database **Biblioteca iblioteca** il filtro in base a selezione, tenendo il filtro in base a selezione, tenendo il cursore all'interno del campo Autore (dove questo assume il valore (dove questo assume il valore Bukowski), spariranno dalla tabella tutti i record dei libri i cui autori non sono Bukowski.

### Una volta attivato il filtro, sulla barra degli strumenti apparirà selezionato il bottone Applica filtro  $\triangledown$ , che consente di attivare e disattivare la visualizzazione filtrata.

**Il filtro in base a maschera**, attivabile attraverso il pulsante <sup>a</sup>, è più complesso ed articolato in quanto complesso ed articolato in quanto consente di operare selezioni incrociate operando su più campi. In questo modo l'utente può ottenere una visualizzazione quanto più personalizzata possibile.

Cliccando sul bottone del filtro in base a maschera, si aprirà una finestra in cui l'utente potrà operare la sua scelta per filtrare solo i record di interesse filtrare solo i record di interesse attraverso i menu a tendina dai quali potrà scegliere il valore o, eventualmente i valori, che uno o più campi devono assumere.

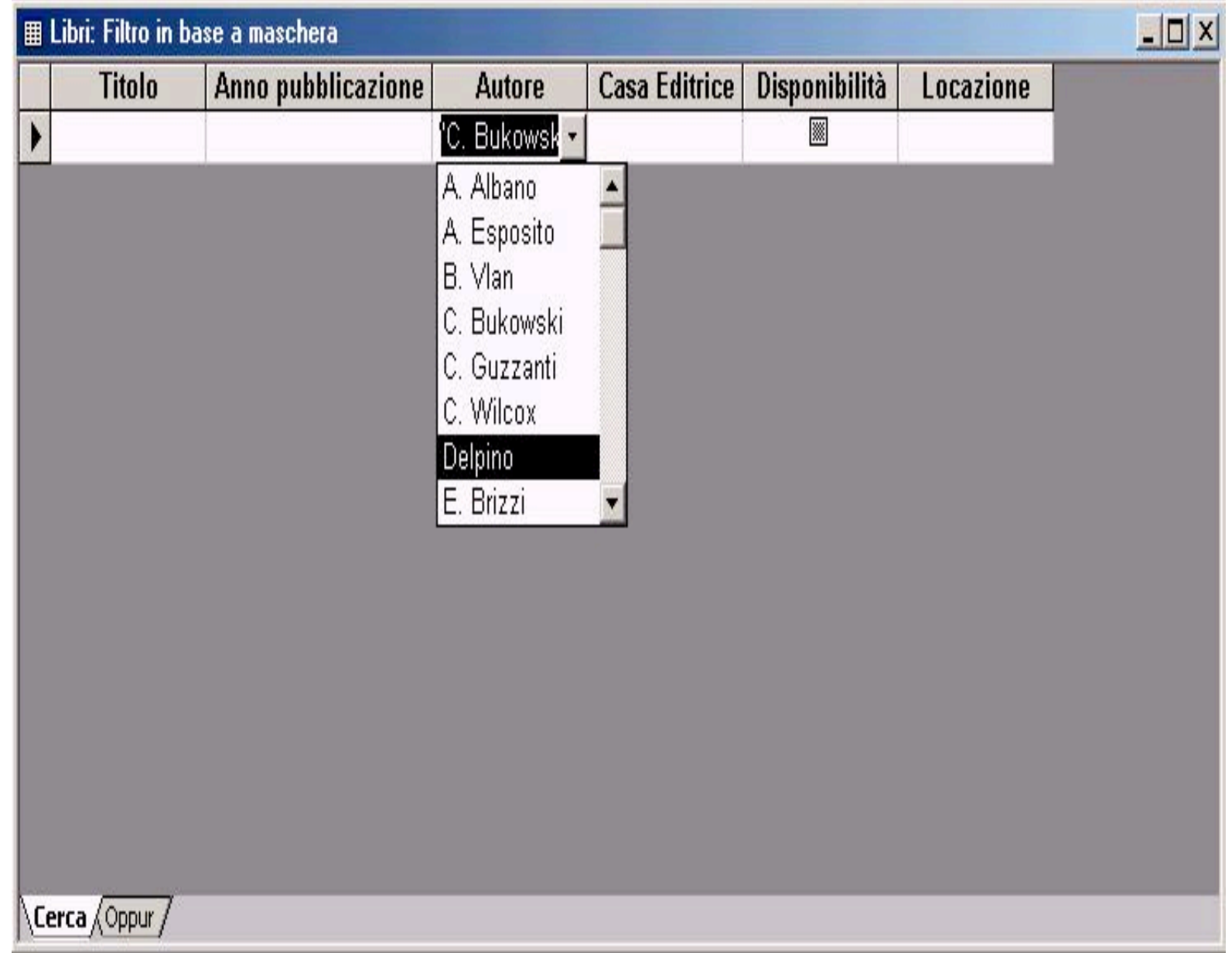

Per chiarire il funzionamento applichiamo tali tecniche alla query **Disponibilità** del database **Biblioteca**.

La finestra sarà strutturata su più schede (inizialmente **Cerca** ed **Oppure**) poiché per ognuna di queste sarà possibile applicare un differente filtro.

Nell'esempio ipotizziamo che l'utente voglia visualizzare tutti i record dei libri che sono scritti da Bukowski o da Guzzanti o pubblicati dalla Casa Editrice Esselibri.

Si procederà selezionando dal menu Autore della finestra il valore Bukowski: si noterà che nella parte bassa della finestra le schede si sono arricchite di una nuova voce, **Oppure**.

Il passaggio successivo consisterà nel selezionare la prima scheda (**Oppure**) e, da questa, il valore Bukowski del campo Autore.

Il terzo passaggio ricalcherà le precedenti operazioni relativamente al campo Casa Editrice dal quale si selezionerà il valore Esselibri.

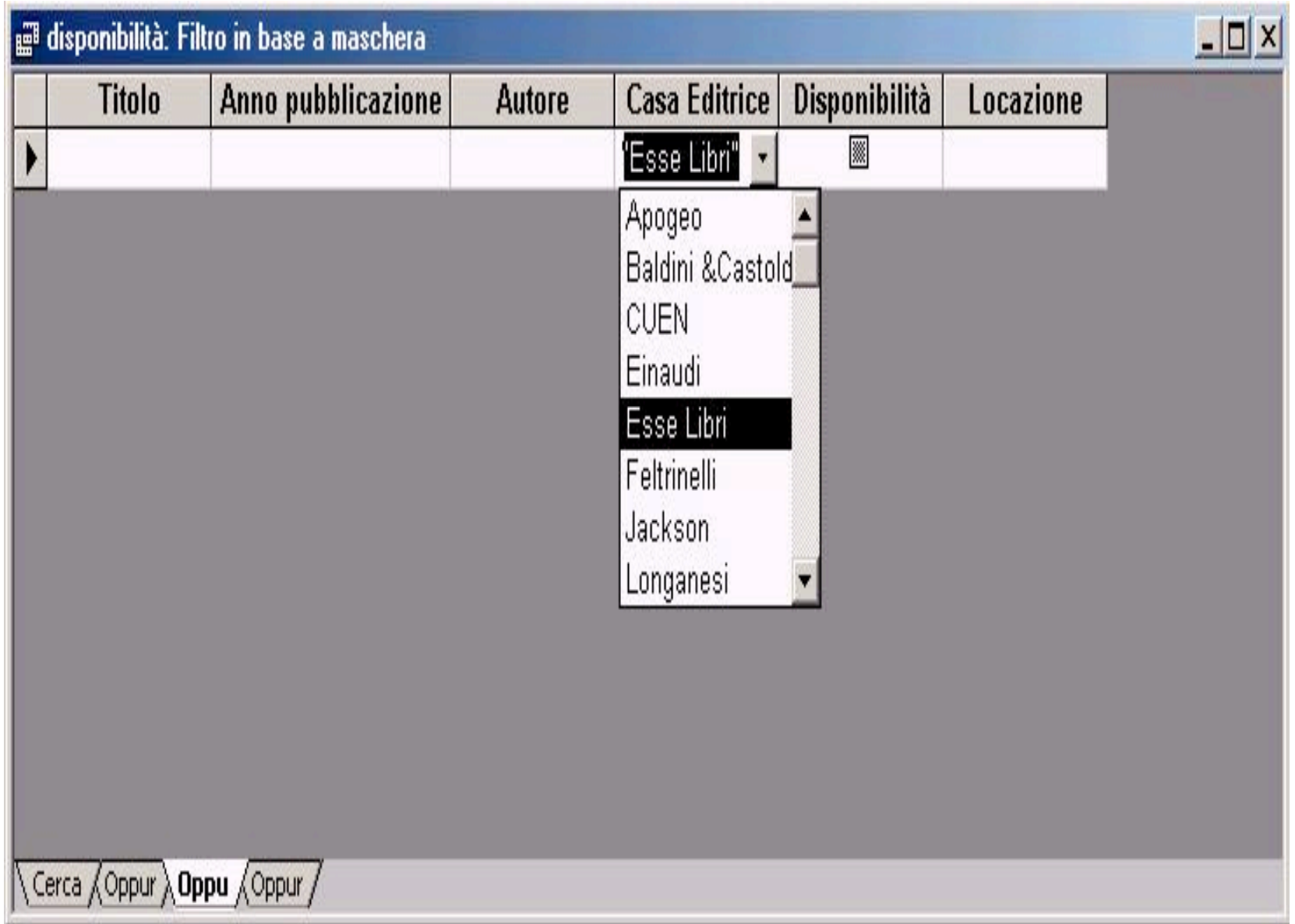

Al termine dell'inserimento dei parametri di selezione sarà sufficiente cliccare cliccare sul bottone ul bottone **Applica Filtro pplica Filtro** per ottenere direttamente la visualizzazione richiesta, così come mostrato nella richiesta, così come mostrato nella figura seguente.

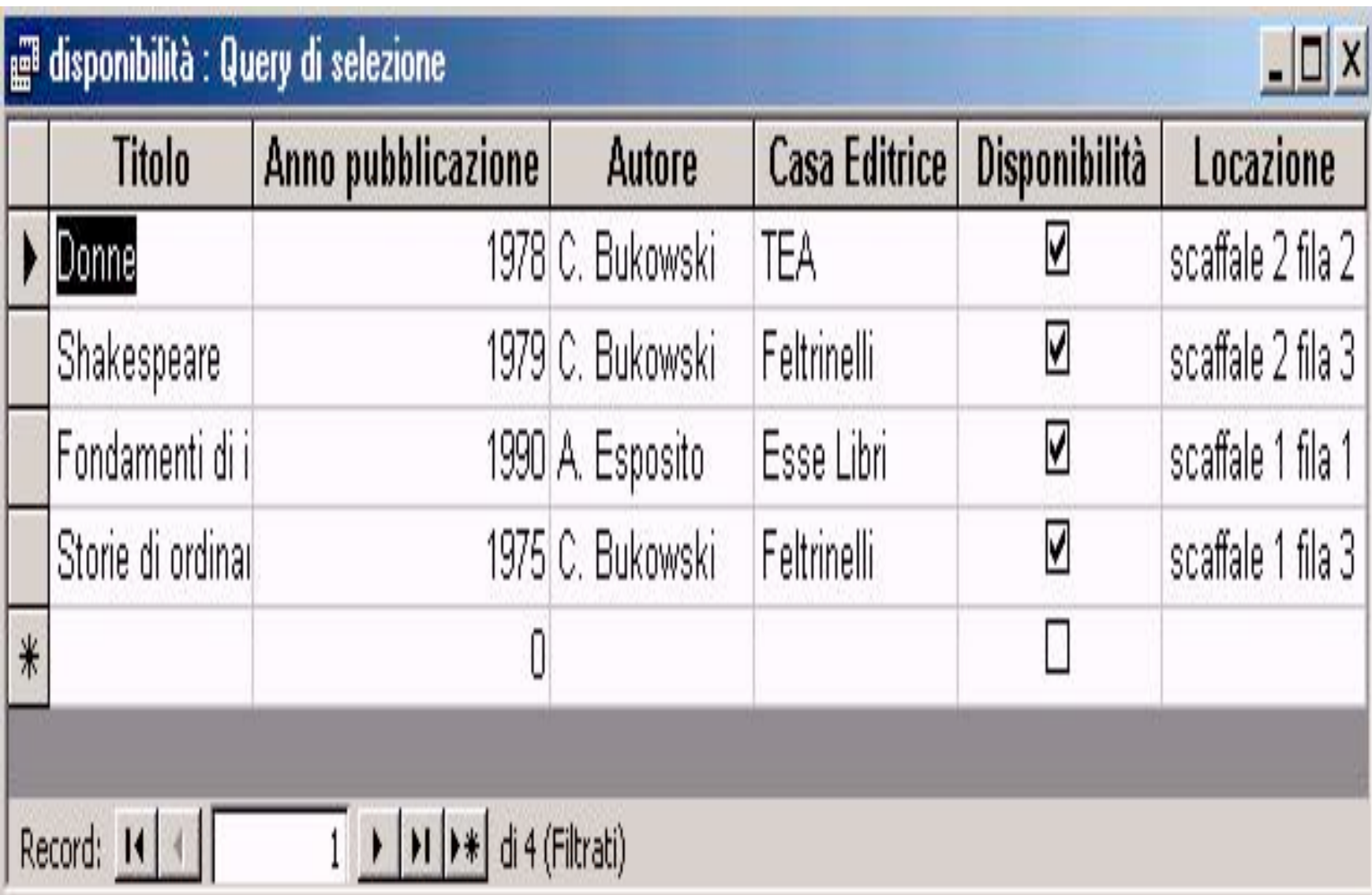

L'eventuale **ordinamento** si ottiene molto semplicemente selezionando le molto semplicemente selezionando le colonne interessate (nella sequenza colonne interessate (nella sequenza gerarchica desiderata) e quindi premendo il pulsante  $A\rightarrow Z$  (per l'ordinamento crescente) oppure il pulsante **Z→A** (per l'ordinamento decrescente).